# **The Computer Compass: Advanced E-Mail**

sponsored by the Middle Georgia Regional Library

## **E-mail Buttons/Features**

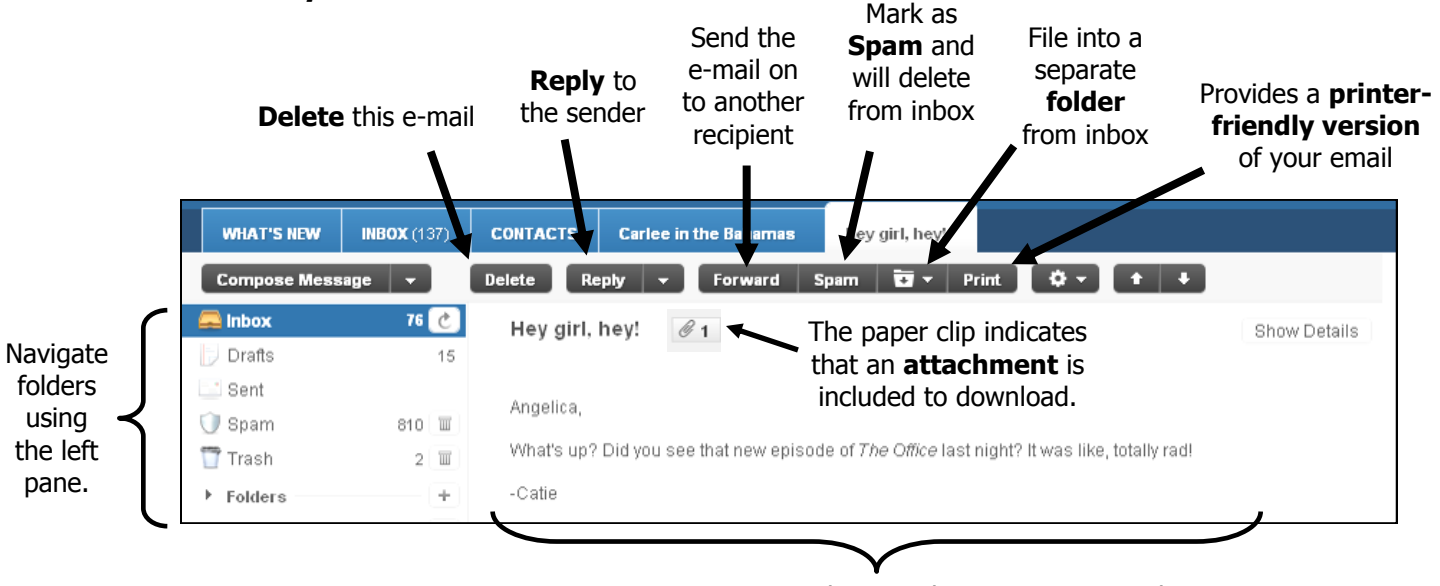

**Message pane** -- the e-mail message appears here.

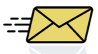

## **Sending an E-mail to Multiple Recipients**

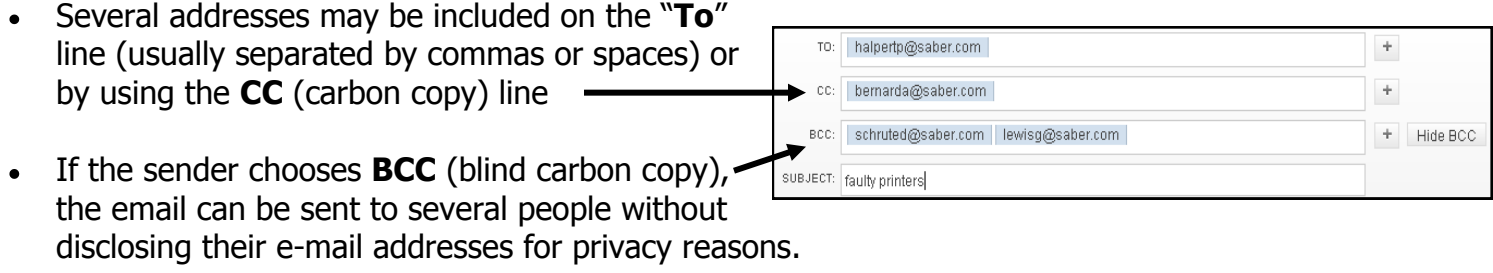

## **Contacts / Address Book**

- To add a new address to your list, click "Contacts" at the top of the screen & then click the "New Contact" button. All the information that is necessary to include is a name & e-mail address.
- To send an e-mail to a contact from your address book, simply click the  $+$  box next to the "To" field  $\bullet$ (as seen below). A box will pop up containing your address book. Select the contact to whom you want to send an e-mail.

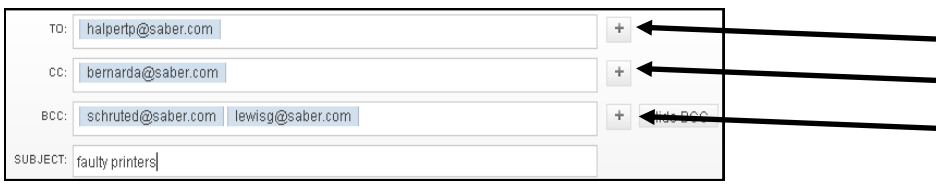

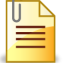

### **Sending an Attachment**

- Click on the "Attachments" button in the e-mail you are composing.
- Find the file you want to send on your computer and click "Open."
- Allow time for the file to attach to the e-mail.
	- $\rightarrow$  Attachments that are too large (like some video files) will load slowly.
	- $\rightarrow$  It is better to send several small attachments than one large one.

#### lı lı  **Opening an Attachment**

- At either the bottom of the e-mail or to right of the subject line, you should see any attachments sent. **Attachments are usually designated with a paperclip symbol.**
- Click on the file & follow the downloading instructions.  $\bullet$
- You will be able to open or save the file.
	- $\rightarrow$  **Opening** the file will open a program to view it
	- $\rightarrow$  **Saving** the file will save onto your computer for future use
- If you choose to save the file, you will need to select the desired location to save the file.

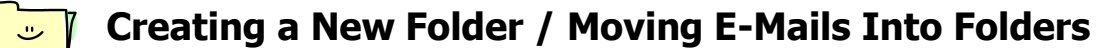

- To create a new folder, click the  $+$  button next to "Folders" in the left pane of your e-mail. A window will pop up prompting you to name the new folder.
- To move e-mails into a folder, go to your inbox (or any other folder) and select  $\bullet$ the e-mails you want to move by clicking the check box next to them.
- Click the folder button from the e-mail buttons (as shown below), then select which folder you want to contain your selected e-mails. The e-mail(s) will automatically move to the folder you have designated.

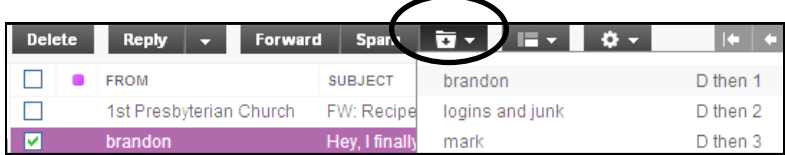

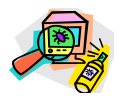

## **Safety and Reminders**

- If you do not know the sender and/or are not expecting the e-mail, do not open it.
- Never download an attachment unless you know the sender and are expecting an e-mail from them containing attachments.

#### **If you are using a public or shared computer, ALWAYS remember to sign out when you're finished using your e-mail account!**

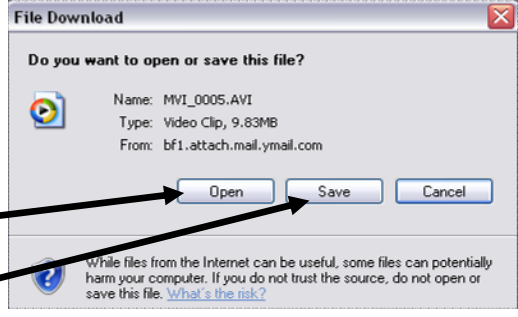

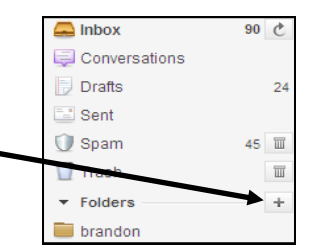

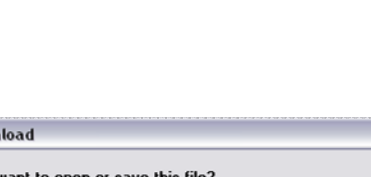

**Attach File**